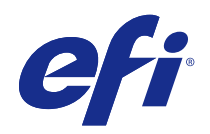

# Guida rapida Fiery proServer SE e Fiery proServer Premium

© 2018 Electronics For Imaging, Inc. Per questo prodotto, il trattamento delle informazioni contenute nella presente pubblicazione è regolato da quanto previsto in Avvisi legali.

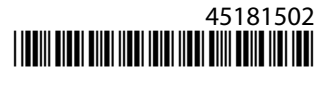

3

### Indice

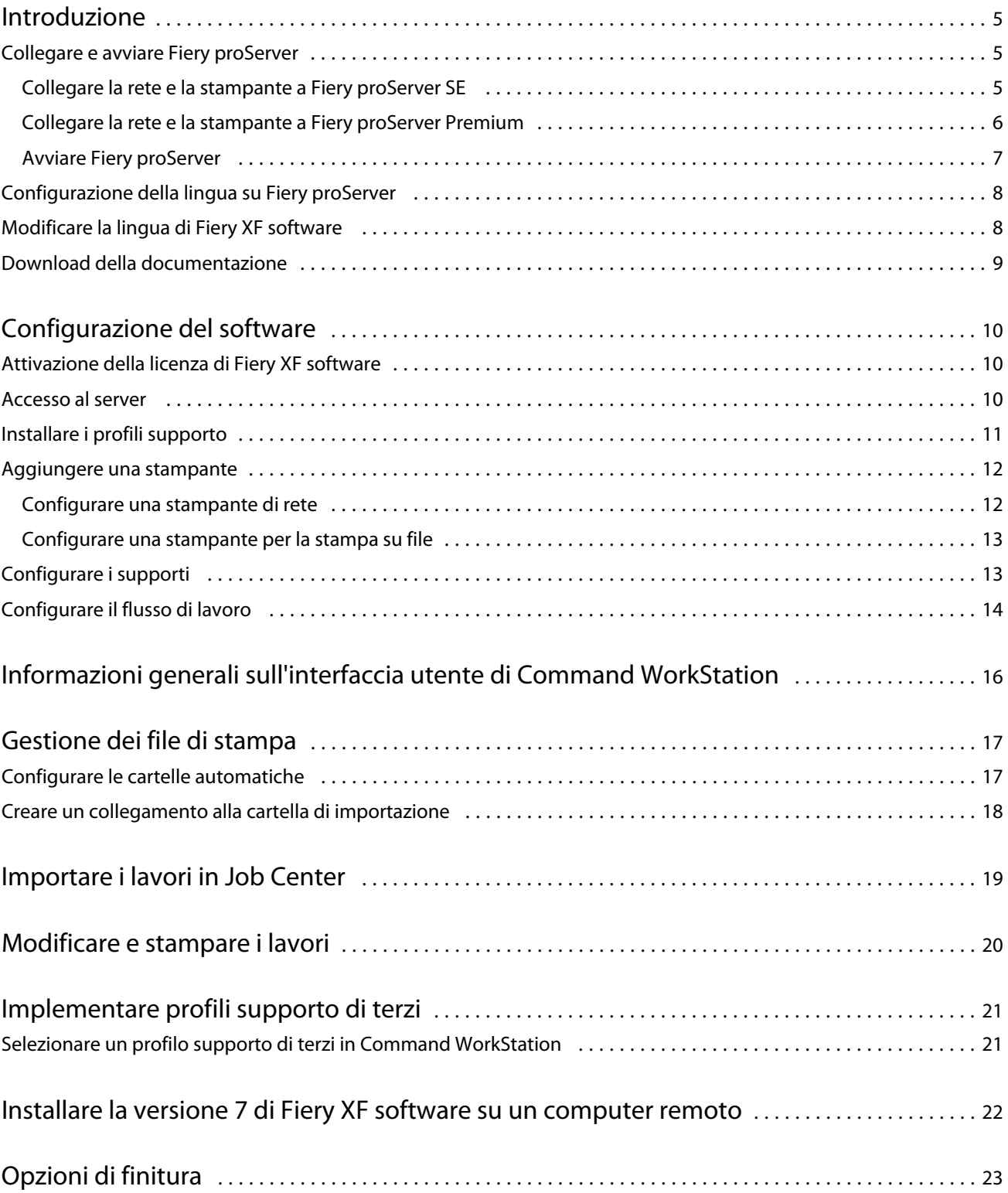

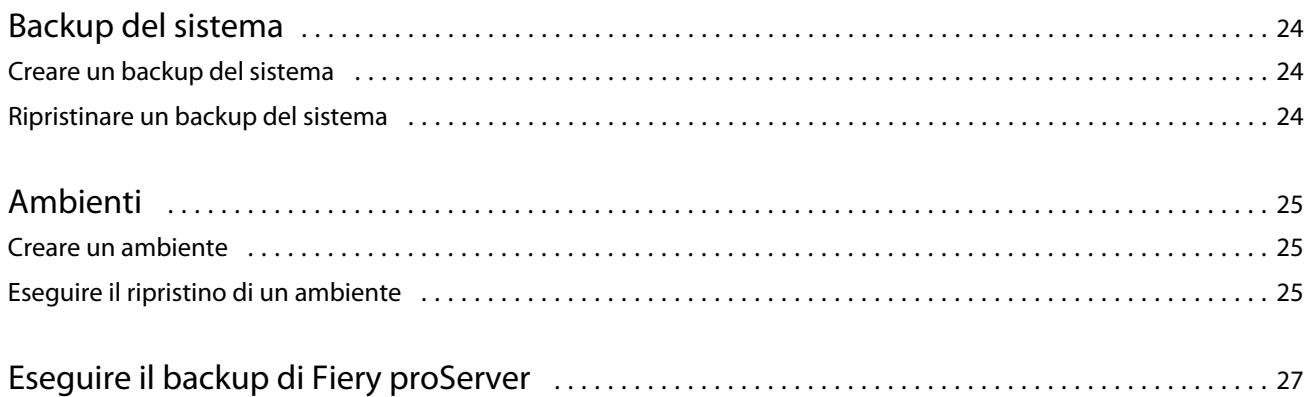

### <span id="page-4-0"></span>Introduzione

Questo documento fornisce procedure guidate per l'installazione e l'utilizzo di Fiery proServer con la stampante EFI.

### Collegare e avviare Fiery proServer

Tutti i cavi e i componenti necessari sono forniti nella confezione di Fiery proServer.

Tenere presenti le linee guida riportate di seguito quando si realizzano i collegamenti:

- **•** Assicurarsi di utilizzare il cavo di alimentazione adeguato al tipo di prese in uso nella propria area geografica.
- **•** Per impostazione predefinita, la porta Ethernet superiore è configurata per il DHCP, pertanto può richiedere indirizzi IP in maniera dinamica. Utilizzare la porta Ethernet superiore per connettere Fiery proServer alla rete aziendale.
- **•** Anche la porta Ethernet inferiore è configurata per il DHCP e può essere utilizzata per collegarsi alla stampante inkjet, purché Fiery proServer e tale stampante si trovino sulla rete aziendale.

**Nota:** Le procedure per il collegamento di Fiery proServer Premium eFiery proServer SE sono diverse. Vedere [Collegare la rete e la stampante a Fiery proServer Premium](#page-5-0) alla pagina 6 e Collegare la rete e la stampante a Fiery proServer SE alla pagina 5.

#### **Collegare la rete e la stampante a Fiery proServer SE**

Fiery proServer SE presenta due connettori di rete nel pannello posteriore. Il connettore di rete superiore viene utilizzato per collegare Fiery proServer SE alla rete. Il connettore di rete inferiore viene utilizzato per collegare Fiery proServer SE alla stampante.

**•** Servirsi della grafica per agevolare la connessione di Fiery proServer SE alla rete e alla stampante.

<span id="page-5-0"></span>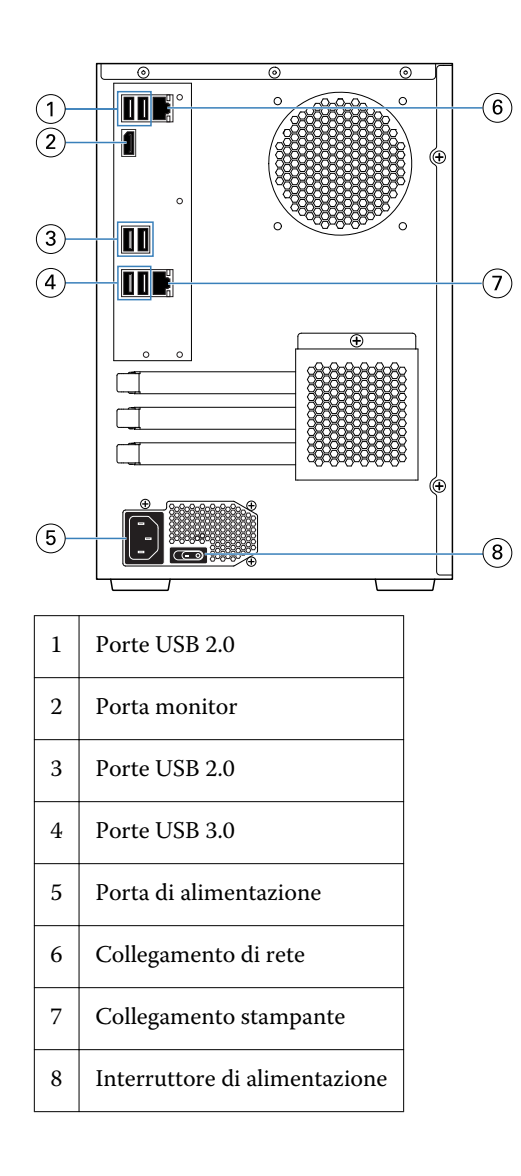

#### **Collegare la rete e la stampante a Fiery proServer Premium**

Fiery proServer Premium presenta due connettori di rete nel pannello posteriore. Il connettore di rete superiore viene utilizzato per collegare Fiery proServer Premium alla rete. Il connettore di rete inferiore viene utilizzato per collegare Fiery proServer Premium alla stampante.

- Inserire il cavo di rete nel connettore Ethernet superiore del pannello posteriore di Fiery proServer Premium.
- Inserire il cavo della stampante nel connettore Ethernet inferiore del pannello posteriore di Fiery proServer Premium.

<span id="page-6-0"></span>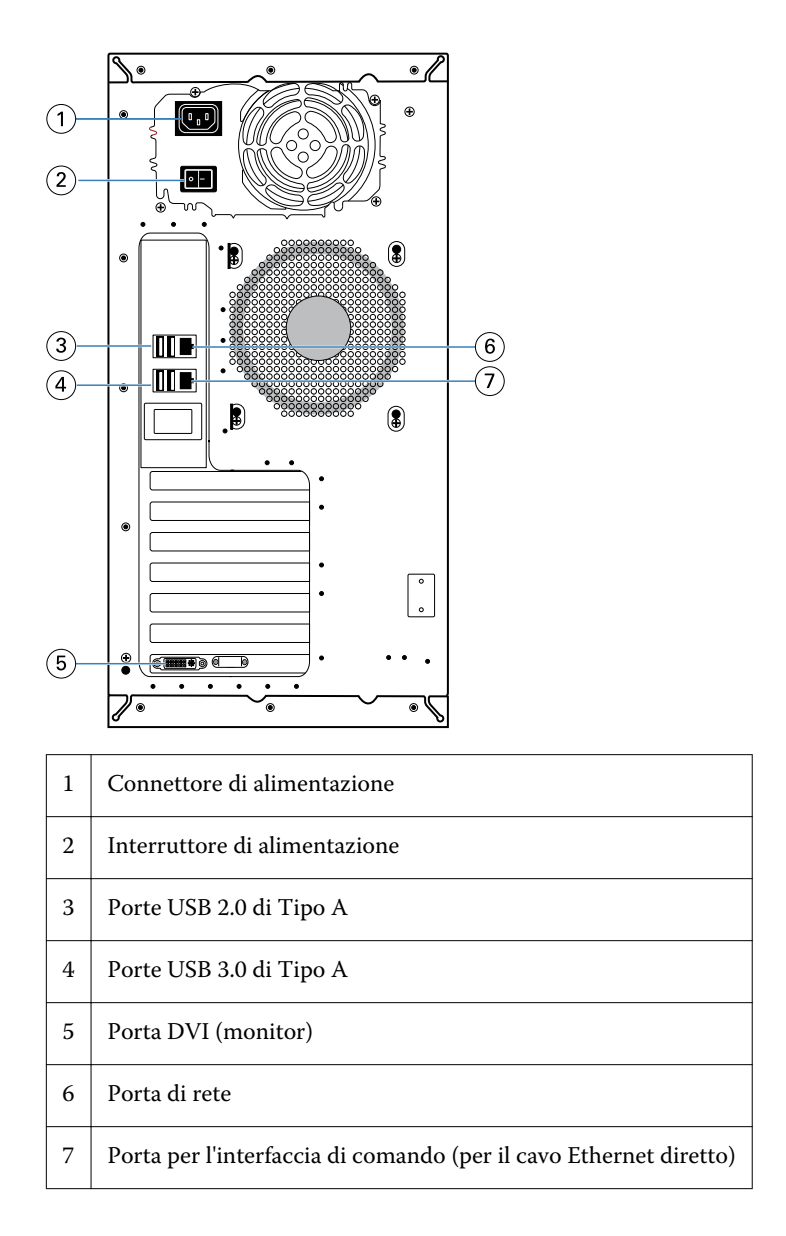

#### **Avviare Fiery proServer**

La seguente procedura si applica sia per Fiery proServer Premium che per Fiery proServer SE.

- Spostare l'interruttore di alimentazione sul pannello posteriore in posizione ON ( | ).
- Accendere Fiery proServer con il pulsante sul lato del pannello di visualizzazione. Premere una volta e rilasciare il pulsante per accendere il sistema. L'alimentatore rileva automaticamente la tensione corretta.
- Non interrompere la procedura di avvio. Non premere alcun pulsante durante l'avvio del sistema. Fiery proServer impiega circa due minuti per avviarsi. Seguire le istruzioni visualizzate sul monitor per completare l'inizializzazione di Fiery proServer.
- <span id="page-7-0"></span>**4** Dalla finestra di accesso amministratore sul monitor, digitare **Fiery.1** come password, quindi premere Invio. Digitare **Fiery.1** esattamente come indicato. La password è sensibile al maiuscolo/minuscolo: ad esempio, fiery.1 non verrebbe accettato.
- **5** Procedere in uno dei seguenti modi:
	- **•** Per cambiare la lingua di Fiery proServer dall'inglese, passa a Configurazione della lingua su Fiery proServer alla pagina 8.
	- **•** Attivare la licenza per Fiery XF server.
	- **•** Altrimenti, passa a [Download della documentazione](#page-8-0) alla pagina 9.

### Configurazione della lingua su Fiery proServer

È possibile modificare la lingua di sistema.

La prima volta che si avvia Fiery proServer, dopo l'accesso, è possibile impostare la lingua. È possibile modificare la lingua anche successivamente.

**Nota:** Per effettuare la modifica della lingua occorrono un massimo di 15 minuti. Quando è in corso la modifica della lingua, non è possibile annullare il processo.

La modifica della lingua viene applicata al sistema operativo e alla tastiera, a Fiery Server Control e a Fiery XF server.

- **1** Nella barra delle applicazioni di Windows, selezionare Fiery System Tools.
- **2** Selezionare la lingua dal menu a discesa di Configurazione lingua.
- **3** Oppure fare clic su Modifica la lingua di sistema nella finestra Fiery System Tools e selezionare una lingua dal menu a discesa Configurazione lingua.

Se si modifica la lingua, è necessario riavviare il sistema.

**4** Fare clic su Riavvia.

Fiery XF software include impostazioni della lingua proprie che sostituiscono quelle configurate per Fiery proServer. Per ulteriori informazioni, consultare Modificare la lingua di Fiery XF software alla pagina 8.

### Modificare la lingua di Fiery XF software

È possibile modificare la lingua di Fiery XF software nelle Preferenze di Command WorkStation.

Fiery proServer viene fornito con Fiery XF software già installato, che comprende Command WorkStation.

- **1** In Command WorkStation, fare clic su Modifica > Preferenze.
- **2** Fare clic su Regione.
- **3** Selezionare una lingua.
- **4** Fare clic su OK.

<span id="page-8-0"></span>**5** Riavviare Command WorkStation.

### Download della documentazione

È possibile accedere e scaricare in qualsiasi momento tutta la documentazione per Fiery proServer.

La *Guida all'installazione* viene fornita in formato cartaceo nella confezione ed è disponibile anche online. La *Guida rapida* viene fornita in formato cartaceo nella confezione ed è disponibile anche online. La *Guida rapida* in altre lingue è disponibile online. Tutte gli altri tipi di documentazione correlata sono disponibili online.

La documentazione di Fiery proServer include:

- **•** La *Guida all'installazione*, che descrive come installare Fiery proServer e attivare la licenza di Fiery XF.
- **•** La *Guida rapida*, che fornisce procedure guidate per la configurazione e l'utilizzo di Fiery proServer con la stampante inkjet EFI.
- **•** La *Guida all'aggiornamento*, che descrive come aggiornare Fiery XF in Fiery proServer da una versione precedente.
- **•** La *Guida per l'utente*, che descrive come mantenere Fiery proServer in buone condizioni operative dopo l'installazione e la configurazione iniziali.
- **1** Fare doppio clic sull'icona Adobe su Fiery proServer per accedere al sito Web di Adobe e scaricare Adobe Reader. Adobe Reader è necessario per accedere alla documentazione di Fiery proServer, fornita in formato PDF.
- **2** Aprire un browser Web.
- **3** Per scaricare la *Guida all'installazione*, la *Guida rapida*, la *Guida all'aggiornamento* o la *Guida per l'utente* di Fiery proServer, visitare [help.efi.com](http://help.efi.com/fieryproserver-se-premium/index.html).
- **4** Fare clic sui collegamenti corrispondenti alla versione in uso del prodotto e alla lingua desiderata e scaricare la documentazione più recente.

# <span id="page-9-0"></span>Configurazione del software

Fiery proServer è fornito con Fiery XF server e Command WorkStation già installati.

È possibile installare Command WorkStation in altri computer e accedere al Fiery XF server installato sul Fiery proServer.

Per configurare Command WorkStation, sarà necessario installare i profili per i supporti per la stampante in uso e configurare i supporti e i flussi di lavoro. Ogni stampante inizialmente è configurata con un supporto e un flusso di lavoro generici.

**Nota:** Command WorkStation potrebbe ricevere informazioni sul consumo del supporto e dell'inchiostro dalle stampanti EFI abilitate per una comunicazione bidirezionale. Per ulteriori informazioni sulla configurazione della comunicazione bidirezionale, consultare *Fiery Command WorkStation Help*.

### Attivazione della licenza di Fiery XF software

È necessario attivare la licenza al primo collegamento a Fiery XF software.

Accertarsi di avere a disposizione il codice di attivazione della licenza (LAC) fornito con Fiery proServer. Il codice LAC è necessario per attivare il software. Conservare il codice LAC per averlo a disposizione per consultazioni future in caso di disattivazione. Selezionare e copiare il codice durante o dopo l'attivazione, quindi incollarlo in un documento di testo, conservando quest'ultimo in una cartella di rete oppure in un'unità flash USB.

Fiery XF software viene fornito con Command WorkStation già installato su Fiery proServer. A seconda dello stato di connessione a Internet di Fiery proServer, verranno fornite istruzioni diverse.

- **1** Avviare Fiery proServer.
- **2** Nella finestra di dialogo Configurazione di Fiery proServer, fare clic su Attiva software.
- **3** Se si dispone di un codice LAC, selezionare Attiva e seguire le istruzioni visualizzate sul monitor.
- **4** Se si sta eseguendo l'aggiornamento da un server precedente di Fiery protetto da chiave hardware, fare clic su Migra e seguire le istruzioni visualizzate sul monitor.

Durante il flusso di lavoro di migrazione, il codice LAC verrà scaricato dall'interno dell'applicazione.

È possibile monitorare lo stato delle licenze o gestirle da Server Manager > Server > Licenza/Contratto.

Per aprire il browser di attivazione della licenza dopo la configurazione iniziale, aprire Fiery Server Control dalla barra delle applicazioni di Windows e selezionare Gestione licenze.

#### <span id="page-10-0"></span>Accesso al server

È necessario accedere a Fiery XF server installato su Fiery proServer. Una volta configurato il collegamento a Fiery XF server, Command WorkStation accede automaticamente al server ogni volta che viene riavviato il computer.

Prima di iniziare: verificare che Fiery XF server sia in esecuzione. Quando il server è in esecuzione, sull'icona di Fiery Server Control, che si trova nella barra delle applicazioni, compare una freccia bianca su sfondo verde.

Il software si avvia normalmente in modo automatico dopo che l'installazione è stata completata. Se Command WorkStation non è già avviato, fare clic su Fiery Server Control, poi sull'icona verde con la freccia bianca che si trova nell'angolo in alto a destra della finestra.

- **1** Nella schermata iniziale, fare clic sul pulsante Aggiungi (+).
- **2** Selezionare un Fiery XF server dall'elenco, o digitare il nome o l'indirizzo IP del server. Quindi, fare clic su Aggiungi.
- **3** Selezionare l'utente amministratore e immettere **Fiery.1** come password. Quindi, fare clic su Accedi.

Queste sono le credenziali di accesso dell'amministratore predefinito.

Ora è possibile scaricare i profili supporto e aggiungere la stampante.

### Installare i profili supporto

Per stampare sono necessari i profili supporto. È possibile scaricare le ultime versioni dei profili supporto tramite Fiery Server Control.

I profili supporto descrivono le proprietà di riproduzione del colore della stampante per supporti specifici. Le proprietà di riproduzione del colore sono definite dalla combinazione di tipo di supporto, tipo di inchiostro e condizioni di stampa.

**1** Nella barra delle applicazioni: fare clic con il pulsante destro del mouse su Fiery Server Control, quindi su Fiery Profiles Updater.

Si apre la finestra Servizio aggiornamento profili.

- **2** Fare clic su Avanti.
- **3** Per Produttore/Modello, fare clic su EFI VUTEk (Fiery XF 6.5 + linearizzazione), EFI Matan o EFI Reggiani e selezionare il modello della stampante.
- **4** Nella sezione Profili supporto, selezionare i profili supporto che si desidera installare.
- **5** Fare clic su Scarica elenco (facoltativo).

È possibile visualizzare l'elenco dei profili supporto selezionati. Per aggiungere o rimuovere profili supporto dall'elenco, fare clic su Aggiungi altri profili.

- **6** Fare clic su Scarica.
- **7** Fare clic su Fine.
- **8** Riavviare Fiery server.

#### <span id="page-11-0"></span>Aggiungere una stampante

Prima di poter importare lavori o ripristinare il backup di un sistema è necessario aggiungere una stampante. La licenza determina le stampanti che è possibile selezionare nel software.

**1** Fare clic su Aggiungi stampante.

Viene visualizzata la finestra di dialogo Nuova stampante.

- **2** Selezionare EFI come produttore della stampante.
- **3** Selezionare il tipo di stampante.
- **4** Digitare un nome per la stampante (facoltativo).

È il nome che viene visualizzato nel software. Per impostazione predefinita, Command WorkStation visualizza il tipo di stampante. È possibile sovrascrivere il nome predefinito.

**5** Aggiungere una descrizione (facoltativo).

Ad esempio, è possibile immettere la posizione della stampante o il tipo di supporto inserito.

- **6** Fare clic su Avanti.
- **7** Configurare il collegamento della stampante in uno dei seguenti modi.

**Nota:** La stampante deve essere accesa. In caso contrario non può essere rilevata.

- **•** Stampanti EFI VUTEk, EFI di grandi formati: Configurare una stampante di rete alla pagina 12
- **•** Stampanti EFI VUTEk, EFI Matan ed EFI Reggiani: [Configurare una stampante per la stampa su file](#page-12-0) alla pagina 13

Le stampanti EFI VUTEk possono stampare tramite il proprio indirizzo IP e su file. Se la stampante supporta la comunicazione bidirezionale e si desidera che Command WorkStation riceva i messaggi di stato dalla stampante, configurare la stampante per la stampa via indirizzo IP. Per ulteriori informazioni sulla configurazione della comunicazione bidirezionale, consultare *Fiery Command WorkStation Help*.

**8** Fare clic su Fine.

Viene visualizzata la finestra di Server Manager.

È ora possibile configurare il software o ripristinare un backup del sistema da Fiery proServer 6.5.

#### **Configurare una stampante di rete**

È possibile collegarsi a una stampante tramite il relativo indirizzo IP.

- **1** Nella sezione Tipo di collegamento, selezionare Stampa tramite rete IP e immettere l'indirizzo IP della stampante.
- **2** Selezionare il tipo di protocollo TCP/IP utilizzato dalla stampante per il trasferimento dati.

La maggior parte delle stampanti supporta il protocollo RAW e la stampa tramite porta 9100. Il protocollo LPR è normalmente riservato a sistemi Unix o server di stampa con più interfacce. Nella maggior parte dei casi è possibile lasciare vuoto il riquadro. In caso di dubbi, fare riferimento al manuale della stampante o all'amministratore di sistema.

#### <span id="page-12-0"></span>**Configurare una stampante per la stampa su file**

È possibile definire un formato di denominazione e selezionare una cartella di esportazione in cui salvare i file di stampa.

I file di stampa dalle stampanti EFI VUTEk vengono salvati in formato RTL e GIF nella cartella di esportazione specificata. I file GIF vengono usati per visualizzare un'anteprima del lavoro nell'interfaccia utente di VUTEk. È possibile aprire i file GIF in qualsiasi programma di grafica tradizionale.

I file di stampa dalle stampanti EFI Matan ed EFI Reggiani vengono salvati come file TIFF separati nella cartella di esportazione specificata. Se si seleziona una cartella di esportazione che si trova in rete, è necessario digitare i diritti di accesso da assegnare alla cartella.

- **1** Nella sezione Tipo di collegamento, selezionare Output file.
- **2** Definire il percorso di esportazione (facoltativo).

Usare il percorso di esportazione predefinito, oppure fare clic su Scegli e individuare una cartella diversa.

**3** Selezionare un formato di denominazione per i file di stampa.

Il tipo di formato di denominazione predefinito è *ordine lavoro\_nome lavoro\_ID lavoro\_ numero segmento\_numero pagina\_data*. È possibile definire un formato di denominazione personalizzato che può includere un testo personalizzato e una delle seguenti variabili:

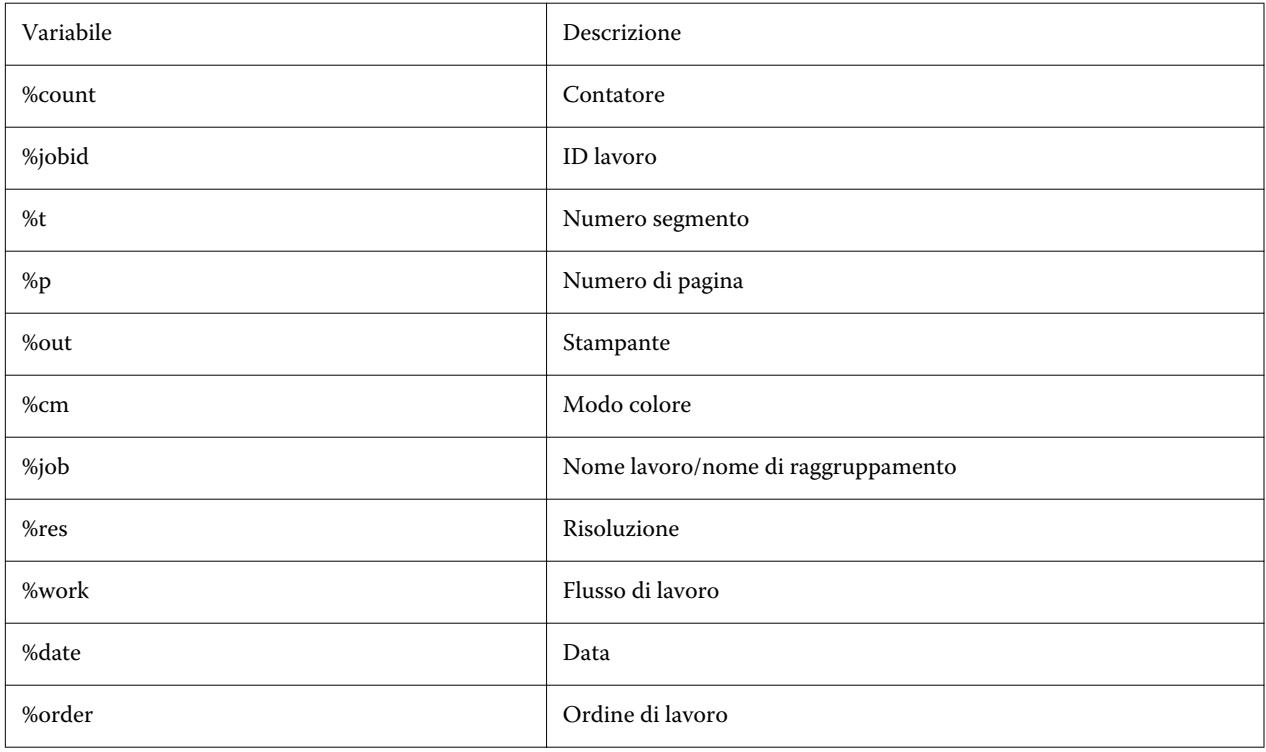

**Nota:** I nomi dei file risultano più semplici da leggere se tra due variabili viene aggiunta una separazione, ad esempio un carattere di sottolineatura o un trattino.

### <span id="page-13-0"></span>Configurare i supporti

Command WorkStation usa i supporti per definire le opzioni di stampa. Ogni nuova stampante inizialmente è configurata con un supporto generico.

Accertarsi di aver installato i profili supporto appropriati.

**1** In Server Manager: nella barra laterale, fare clic su Stampanti e selezionare la stampante. Nella visualizzazione ad albero della stampante, selezionare il supporto generico. Nella scheda Supporti, espandere il pannello Configurazione supporto.

Tutti i file di calibrazione disponibili per la stampante sono riportati sotto Calibrazioni risultanti. Se l'elenco è vuoto, è necessario scaricare i profili supporto appropriati con il Programma di aggiornamento profili Fiery.

**2** Selezionare il tipo di inchiostro, assegnare il nome al supporto e procedere con le altre impostazioni.

L'elenco dei file di calibrazione è filtrato per visualizzare solo i file corrispondenti alla combinazione di impostazioni del supporto selezionata.

- **3** Nella scheda Supporti, espandere il pannello Impostazioni supporti.
- **4** Selezionare l'alimentazione del supporto: Supporti in rotolo o foglio.
- **5** Selezionare il formato del supporto.

È inoltre possibile definire un formato personalizzato. I formati personalizzati per i supporti non possono essere più grandi del formato massimo supportato dalla stampante. Fare clic sul pulsante Aggiungi (+) e salvare il formato del supporto assegnando un nome univoco.

- **6** Sulla scheda Impostazioni stampante e flusso di lavoro, espandere il pannello Impostazioni speciali.
- **7** Definire le impostazioni specifiche della stampante che si desidera includere nel supporto.
- **8** Fare clic su Salva.

Per ulteriori informazioni su come creare supporti aggiuntivi, vedere *Fiery Command WorkStation Help*.

### Configurare il flusso di lavoro

Command WorkStation utilizza i flussi di lavoro per definire un gruppo predefinito di impostazioni per i lavori. Ogni nuova stampante è inizialmente configurata con un flusso di lavoro generico.

**1** In Server Manager: nella barra laterale, fare clic su Stampanti e selezionare la stampante. Nella visualizzazione ad albero della stampante, fare clic sul pulsante Aggiungi (+) accanto a Flusso di lavoro.

Viene visualizzata la finestra Modelli flusso di lavoro.

- **2** Per Tipo di flusso di lavoro, selezionare Produzione.
- **3** Per Modelli da usare, selezionare un modello di flusso di lavoro EFI Inkjet Solutions.

Ciascun modello di flusso di lavoro è preconfigurato per una qualità di stampa standard o massima e con le impostazioni di gestione del colore solitamente applicate in America o in Europa. Quando si seleziona un modello, Command WorkStation visualizza l'ambito applicativo consigliato e i profili ICC standard che verranno applicati per i lavori elaborati nel flusso di lavoro.

- **4** Fare clic su Carica.
- **5** Chiudere Server Manager.

Per ulteriori informazioni sulla modifica dei flussi di lavoro o sulla creazione di nuovi, vedere *Fiery Command WorkStation Help*.

# <span id="page-15-0"></span>Informazioni generali sull'interfaccia utente di Command WorkStation

Command WorkStation comprende tre finestre di programma.

- **•** Job Center è la schermata iniziale di Command WorkStation. Qui è possibile caricare i lavori e avviare la stampa.
- **•** Job Editor serve per la modifica dei lavori. Qui è possibile ridimensionare e ruotare i lavori, gestire le tinte piatte, creare segmentazioni, apportare regolazioni cromatiche e molto altro. Le impostazioni del lavoro hanno la precedenza rispetto alle impostazioni predefinite per il flusso di lavoro.
- **•** In Server Manager è possibile creare le preimpostazioni del flusso di lavoro, applicare le preimpostazioni del supporto, configurare le stampanti e creare gli utenti.

# <span id="page-16-0"></span>Gestione dei file di stampa

È possibile gestire i file di stampa in modo più efficiente configurando le cartelle che contribuiscono ad automatizzare i processi.

Per l'immissione del lavoro, si consiglia di configurare una cartella automatica. Una cartella automatica è una cartella che si trova in una posizione centrale e che viene monitorata regolarmente da Command WorkStation. I lavori inseriti nella cartella automatica vengono caricati automaticamente in Job Center per l'elaborazione.

Dopo l'elaborazione del lavoro, Command WorkStation salva i file di stampa nelle cartelle seguenti:

- **•** Stampanti EFI VUTEk collegate tramite rete IP: Command WorkStation trasferisce automaticamente i file di stampa RTL nella cartella di importazione configurata per il software della stampante VUTEk. Questo è il metodo consigliato da utilizzare.
- **•** Stampanti EFI VUTEk configurate per la stampa su file: Command WorkStation salva i file di stampa RTL nella cartella di esportazione. Il modo più semplice di trasferire i file di stampa alla cartella di importazione della stampante è creare un collegamento sul desktop di Fiery proServer.

#### **Nota:**

Stampanti EFI Reggiani ed EFI Matan: è necessario copiare manualmente i file di stampa dalla cartella di esportazione alla stampante.

### Configurare le cartelle automatiche

Una cartella automatica consente agli utenti di copiare i lavori di stampa in una cartella archiviata centralmente disponibile per la stampa. Per stampare tramite una cartella automatica è necessario disporre dei diritti di accesso alla rete.

Una cartella automatica può trovarsi sullo stesso computer di Fiery XF server o vi si può accedere dalla rete. Se è posizionata in un disco fisso locale, è consigliabile includerla come sottocartella nella cartella dei lavori o in quella di esportazione.

Tenere presente quanto segue:

- **•** Per evitare inutili problemi di accesso per lettura/scrittura, non creare una cartella automatica sul desktop.
- **•** Non selezionare una cartella che è stata associata come collegamento interno.
- **1** In Server Manager: nella barra laterale, fare clic su Stampanti e selezionare la stampante. Nella visualizzazione ad albero della stampante, selezionare un flusso di lavoro. Nella scheda File, espandere il pannello Rilevamento lavoro.
- **2** Nella sezione Nome, fare clic su Scegli e passare alla cartella che si desidera utilizzare come cartella automatica.

<span id="page-17-0"></span>**3** Deselezionare l'opzione Metti in attesa tutti i documenti in ingresso (facoltativo).

Per impostazione predefinita, i lavori importati vengono importati come "in attesa" per consentirne la modifica prima della stampa. Se si desidera stampare i lavori automaticamente all'importazione, deselezionare questa casella di controllo.

**4** Fare clic su OK.

È necessario procedere come segue:

- **•** Verificare che la cartella automatica sia configurata per la condivisione della stampante nel sistema operativo. In caso contrario, la cartella automatica non può essere rilevata nella rete.
- **•** Se la cartella automatica e Fiery XF server sono installati in computer diversi, accertarsi che tutti i computer Windows siano configurati con le stesse credenziali di accesso e che tutti gli utenti dispongano dei diritti di amministratore. Potrebbe essere necessario creare un nuovo utente su ciascun computer.

Per ulteriori informazioni, vedere la Guida in linea del sistema operativo o fare riferimento all'amministratore di sistema.

#### Creare un collegamento alla cartella di importazione

Se una stampante EFI VUTEk è stata configurata per la stampa su file, è possibile trasferire i file di stampa alla cartella di importazione della stampante creando un collegamento sul desktop di Fiery proServer.

- **1** Spostare il puntatore del mouse nell'angolo in basso a sinistra del monitor per visualizzare l'icona di Windows.
- **2** Fare clic con il pulsante destro del mouse sull'icona di Windows, poi fare clic su Esplora file. Quindi, fare clic con il pulsante destro del mouse su Questo PC e fare clic su Connetti unità di rete.
- **3** Specificare la lettera di unità per la connessione e la cartella a cui ci si desidera collegare.
- **4** Digitare il percorso della cartella condivisa, utilizzando la sintassi seguente:

\\Indirizzo\_IP\_Stampante\Import\

- **5** Selezionare Connetti con credenziali diverse.
- **6** Fare clic su Fine.

Si apre la finestra Protezione di Windows.

**7** Digitare le credenziali VUTEk.

Sia il nome utente sia la password sono **vutek01**.

**8** Selezionare Memorizza credenziali, poi fare clic su OK.

Windows configura una connessione alla cartella di importazione e l'unità associata viene visualizzata in Esplora file.

**9** Fare clic sull'icona di Windows, fare clic su Esplora file e trascinare sul desktop l'unità associata.

### <span id="page-18-0"></span>Importare i lavori in Job Center

È possibile importare un lavoro caricandolo direttamente su Job Center. Se è già stata configurata una cartella automatica, i lavori vengono importati automaticamente in Job Center dalla cartella automatica.

- **1** In Job Center, nella barra degli strumenti, fare clic su Importa.
- **2** Cercare il lavoro e fare clic su Apri.

Si apre la finestra di dialogo Importa file.

**3** Fare clic sul pulsante Aggiungi (+) per importare più di un lavoro (facoltativo).

Se si importano più lavori, è possibile stabilire l'ordine in cui vengono elencati, selezionando un lavoro e quindi facendo clic sulle frecce su/giù.

- **4** Selezionare una stampante.
- **5** Selezionare Applica flusso di lavoro server, poi selezionare il flusso di lavoro personalizzato che è stato creato e una preimpostazione del supporto.
- **6** Selezionare Raggruppa tutti i lavori (facoltativo).

Questa impostazione importa tutti i lavori elencati come raggruppamento. In alternativa, è possibile creare un raggruppamento in un secondo momento in Job Center dai lavori importati singolarmente.

**7** Fare clic su Attesa.

I lavori in attesa non vengono elaborati immediatamente in Command WorkStation. Ciò consente di creare facilmente le impostazioni del lavoro. Dopo aver modificato il lavoro, è possibile avviarne l'elaborazione manualmente.

I lavori vengono importati in Command WorkStation e vengono elencati in Job Center.

### <span id="page-19-0"></span>Modificare e stampare i lavori

È possibile applicare impostazioni specifiche relative a un lavoro caricato. Le impostazioni del lavoro sostituiscono quelle predefinite dalla preimpostazione del flusso di lavoro selezionato. La procedura seguente fornisce degli esempi di impostazioni di base del lavoro. Per ulteriori informazioni sulla modifica dei lavori, consultare *Fiery Command WorkStation Help*.

- **1** In Job Center: fare doppio clic sul lavoro.
- **2** In Job Editor: selezionare l'anteprima del lavoro.
- **3** Per ruotare un lavoro: sulla barra degli strumenti, nella sezione Ruota e capovolgi, selezionare un angolo di rotazione
- **4** Per ridimensionare un lavoro: fare clic con il pulsante destro del mouse sul lavoro, fare clic su Ridimensiona, poi su Adatta a e fare clic su un elemento.
- **5** Per allineare un lavoro al foglio: sulla barra degli strumenti, nella sezione Allinea, fare clic su un tipo di allineamento orizzontale e verticale. Nella sezione Margini, immettere la larghezza del margine superiore, inferiore, sinistro o destro.
- **6** Per modificare un'etichetta lavoro: nella scheda Layout, espandere il pannello Etichetta lavoro e fare clic su Modifica.
- **7** Per modificare un raggruppamento: nella scheda Layout, espandere il pannello Raggruppamento.

È possibile applicare un ridimensionamento uniforme delle pagine, selezionare l'orientamento e definire la quantità di spazio tra i lavori raggruppati.

**8** Per segmentare un lavoro: nella scheda Layout, espandere il pannello Segmentazione. Nella barra dell'intestazione del pannello, selezionare la casella di controllo per attivare le impostazioni.

È possibile definire dimensioni di segmentazione uniformi o personalizzate. È anche possibile visualizzare un'anteprima WYSIWYG di uno o di tutti i segmenti facendo clic su Anteprima segmentazione sulla barra degli strumenti. È possibile salvare un'anteprima come file PDF e utilizzarla come guida di supporto per unire i segmenti dopo la stampa.

- **9** Per definire le tinte piatte: Nella scheda Colore, espandere il pannello Tinte piatte. Nella colonna Origine della tabella, fare clic sulla freccia in giù accanto a un colore tinta piatta sconosciuto ed effettuare una delle operazioni seguenti:
	- **•** Per associare la tinta piatta a un colore della libreria di tinte piatte interna: Selezionare un produttore di colori tinta piatta, ad esempio PANTONE, e selezionare un colore dalla libreria di tinte piatte interna.
	- **•** Per definire i valori cromatici: Selezionare uno spazio cromatico, ad esempio CMYK o L\*a\*b\*, e immettere i valori cromatici nello spazio colore selezionato.

**10** Fare clic su Salva.

**11** In Job Center: selezionare il lavoro. Sulla barra degli strumenti, fare clic su Stampa.

## <span id="page-20-0"></span>Implementare profili supporto di terzi

È possibile utilizzare un profilo supporto CMYK/OG di terzi in Command WorkStation collegandolo a un file di calibrazione.

- **1** In Job Center: sulla barra degli strumenti, fare clic su Color Tools poi su Collega profili.
- **2** In Calibrazione stampante, fare clic su Seleziona e cercare la cartella EFI Media Profiles.
- **3** Aprire la cartella relativa alla propria stampante, quindi aprire la sottocartella a seconda del tipo di supporto e della risoluzione che meglio corrispondono alle proprietà del profilo supporto di terzi.
- **4** Per Nome supporto, digitare il nome del supporto. Questo è il nome che verrà visualizzato in Command WorkStation. Si consiglia di digitare un nuovo nome supporto. Se si usa un nome supporto esistente, il profilo supporto avrà

più file di calibrazione ad esso collegati e sarà necessario selezionare quale applicarvi in Command WorkStation.

- **5** Per Collega ai profili, selezionare Profilo supporto ICC, fare clic su Seleziona e cercare il profilo supporto.
- **6** Fare clic su OK.

Il file di calibrazione viene salvato nella cartella EFI Media Profiles.

Ora è possibile selezionare il file di calibrazione in Command WorkStation.

### Selezionare un profilo supporto di terzi in Command WorkStation

Dopo aver collegato un profilo supporto di terzi in un file di calibrazione, è possibile selezionarlo in Command WorkStation.

Il file di calibrazione deve essere salvato nella sottocartella corretta di . .\ProgramData\EFI\EFI Media Profiles.

- **1** In Job Center: in Configurazione supporto, fare clic su Modifica. Si apre la finestra Configurazione supporto.
- **2** Per Nome supporto, selezionare il nome del supporto che è stato definito in Color Tools.
- **3** Per File di calibrazione, selezionare il file di calibrazione che è stato selezionato in Color Tools.

Gli elenchi dei file di calibrazione disponibili sono filtrati per visualizzare solo quelli che corrispondono alla combinazione di impostazioni del supporto selezionata.

**4** Fare clic su Salva.

# <span id="page-21-0"></span>Installare la versione 7 di Fiery XF software su un computer remoto

È possibile installare il componente client della versione 7 di Fiery XF software su un computer Windows o Macintosh.

- **1** Inserire il DVD User Software nell'unità DVD.
- **2** Procedere in uno dei seguenti modi:
	- **•** Windows: fare clic su Run MasterInstaller.exe.
	- **•** Macintosh: fare doppio clic su Fiery Master Installer.
- **3** Seguire le istruzioni visualizzate sul monitor per installare il pacchetto Fiery Command WorkStation.

Su Windows, è necessario riavviare il computer per completare l'installazione.

L'icona di Fiery Command WorkStation compare nella barra delle applicazioni. Command WorkStation si avvia e viene visualizzata la schermata iniziale.

Ora è possibile collegarsi a Fiery XF server. Per ulteriori informazioni, vedere [Accesso al server](#page-10-0) alla pagina 11.

# <span id="page-22-0"></span>Opzioni di finitura

Command WorkStation può essere d'aiuto per rifilare il supporto in maniera precisa attraverso la stampa dei segni di ritaglio, degli indicatori Fotoba o degli indicatori ad anello. Command WorkStation è anche in grado di estrarre i contorni di taglio e di inviare l'output direttamente a una taglierina i-cut, Zünd Cut Center, un qualsiasi plotter di stampa e taglio supportato o una taglierina integrata o ausiliaria.

Sono necessarie le opzioni seguenti per elaborare determinati tipi di segni di taglio:

- **•** Cut Marks Option: richiesta per gli indicatori i-cut (livello da 1 a 5) ed EuroSystems OptiSCOUT Design 7 (per la serie SUMMA F). Necessaria anche per configurare una connessione a Zünd Cut Center. Zünd Cut Center può salvare più di un tracciato di taglio per lavoro.
- **•** Cut Server Option: necessaria per supportare un'ampia gamma di taglierine e tabelle di instradamento aggiuntive che non sono supportate direttamente su Command WorkStation.

Per ulteriori informazioni sull'installazione di Cut Server o sulla configurazione di una taglierina i-cut, di Zünd Cut Center o di un dispositivo di stampa e taglio supportato, consultare *Fiery Command WorkStation Help*.

# <span id="page-23-0"></span>Backup del sistema

La creazione di backup su base regolare consente di ripristinare uno stato precedente di Command WorkStation in modo semplice e rapido.

Il backup di sistema salva il sistema Fiery completo, incluse tutte le impostazioni utente, tutte le preimpostazioni e tutte le configurazioni della stampante in un singolo file.

### Creare un backup del sistema

È possibile eseguire il backup del sistema Fiery completo, comprese tutte le impostazioni utente, tutte le preimpostazioni e tutte le configurazioni della stampante, in un singolo file.

- **1** In Server Manager: fare clic su Server, selezionare Backup e ripristino, quindi fare clic su Eseguire backup.
- **2** Selezionare gli elementi che si desidera includere nel backup, oltre alla configurazione del server.
- **3** Selezionare la posizione del backup.

Per impostazione predefinita, il backup viene creato sul desktop. Per selezionare una posizione diversa, fare clic su Scegli e cercare una nuova destinazione.

**4** Fare clic su Eseguire backup.

#### Ripristinare un backup del sistema

È possibile recuperare uno stato precedente del sistema Fiery tramite il ripristino di un backup creato in precedenza.

- **1** In Server Manager: fare clic su Server, poi su Backup e ripristino e infine su Ripristina.
- **2** Selezionare un file di backup dall'elenco.

Per impostazione predefinita, l'elenco mostra i file di backup salvati sul desktop. Se il file di backup viene salvato altrove, fare clic su Scegli e cercare quel percorso.

- **3** Fare clic su Eseguire ripristino.
- **4** Riavviare Fiery server.

## <span id="page-24-0"></span>Ambienti

Il salvataggio degli ambienti garantisce che vengano utilizzate esattamente le stesse impostazioni nel caso in cui sia necessario ripetere lavori di stampa a intervalli regolari. Un ambiente può essere utilizzato anche per fornire ai clienti informazioni precise riguardo al flusso di lavoro/alla stampante.

Un ambiente salva la configurazione della stampante, incluse tutte le preimpostazioni del flusso di lavoro e del supporto, in un singolo file. Contiene tutte le informazioni necessarie per riprodurre lo stesso ambiente di stampa su un Fiery server diverso.

### Creare un ambiente

È possibile salvare la configurazione della stampante, incluse tutte le preimpostazioni del flusso di lavoro e tutte le preimpostazioni del supporto, in un singolo file.

- **1** In Server Manager: nella barra laterale, fare clic su Stampanti, fare clic con il pulsante destro del mouse sul nome di una stampante, poi fare clic su Salva come ambiente.
- **2** Digitare un nome ambiente (facoltativo).
- **3** Selezionare il percorso di salvataggio.

Per impostazione predefinita, l'ambiente viene salvato sul desktop. Per selezionare una posizione diversa, fare clic su Scegli e cercare una nuova destinazione.

**4** Fare clic su Salva.

### Eseguire il ripristino di un ambiente

È possibile eseguire il ripristino di un ambiente salvato in precedenza, ossia della configurazione della stampante, delle preimpostazioni dei flussi di lavoro e delle preimpostazioni dei supporti.

- **1** In Server Manager: Nella barra laterale, fare clic su Stampanti. Nell'intestazione della scheda Stampanti fare clic sul pulsante Carica ambiente.
- **2** Fare clic su Scegli e cercare l'ambiente.
- **3** Deselezionare la casella di controllo Consenti sovrascrittura (facoltativo).

Per impostazione predefinita, vengono sovrascritti tutti i file esistenti con lo stesso nome, ad esempio le preimpostazioni del supporto, i profili di riferimento, i profili dei supporti e le tabelle delle tinte piatte. Deselezionando questa casella di controllo, è possibile mantenere i file esistenti.

**4** Fare clic su Eseguire ripristino.

Ogni ambiente ha un collegamento stampante univoco. Se il collegamento alla stampante esiste già,Command WorkStation ripristina l'ambiente con informazioni stampante segnaposto. In questo caso, è necessario configurare il collegamento alla stampante prima di poter importare i lavori.

## <span id="page-26-0"></span>Eseguire il backup di Fiery proServer

È possibile eseguire il backup del sistema di Fiery proServer, che include il sistema operativo completo e tutti i dati salvati sul disco fisso, fatta esclusione per i file di output che risiedono nella cartella di esportazione, a causa delle loro dimensioni.

La creazione di un backup dello stato attuale del sistema di Fiery proServer consente di ripristinare il sistema a uno stato precedente senza riportarlo alle impostazioni di fabbrica. Per ulteriori informazioni sul backup e il ripristino del sistema di Fiery proServer, vedere la *Guida per l'utente*.

#### **Nota:**

Si consiglia di creare regolarmente copie di backup di Command WorkStation per poter ripristinare Fiery proServer a uno stato precedente. Per ulteriori informazioni, vedere [Creare un backup del sistema](#page-23-0) alla pagina 24.

Guida rapida Fiery proServer SE e Fiery proServer Premium Eseguire il backup di Fiery proServer 28